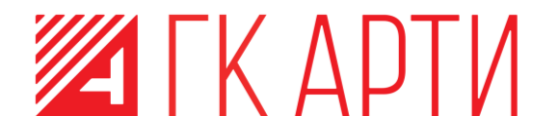

УТВЕРЖДЕН 643.39801957.02.08.003-01 92 01-ЛУ

# ПРИКЛАДНОЕ ПРОГРАММНОЕ ОБЕСПЕЧЕНИЕ «АВТОМАТИЗИРОВАННАЯ СИСТЕМА УПРАВЛЕНИЯ ПЕЧАТЬЮ И МОНИТОРИНГА (ВЕРСИЯ 5)» (АСУПИМ)

ПРОГРАММА «АГЕНТ КОНТРОЛЯ ПЕЧАТИ «ASUPIM\_IDPRINT\_AGENT»»

РУКОВОДСТВО ПОЛЬЗОВАТЕЛЯ

643.39801957.02.08.003-01 92 01

ЛИСТОВ 39

# **АННОТАЦИЯ**

<span id="page-1-0"></span>Настоящий документ содержит описание работы пользовательского компонента прикладного программного обеспечения АСУПиМ – программы «Агент контроля печати «ASUPIM\_IDPRINT\_AGENT»» и является руководством пользователя программы.

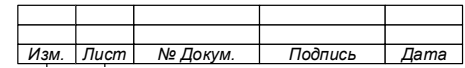

# СОДЕРЖАНИЕ

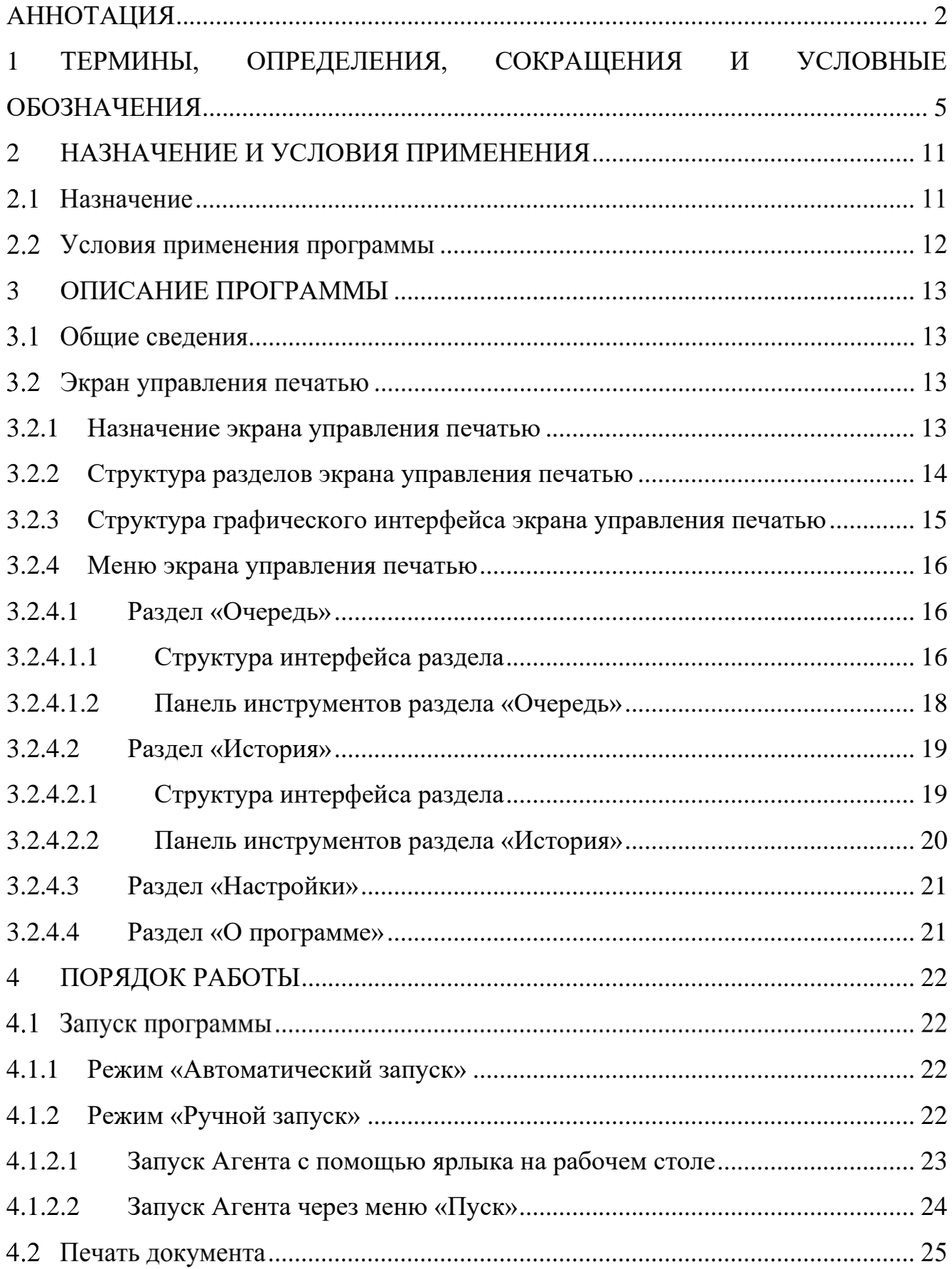

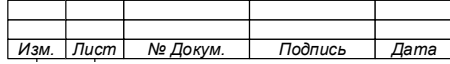

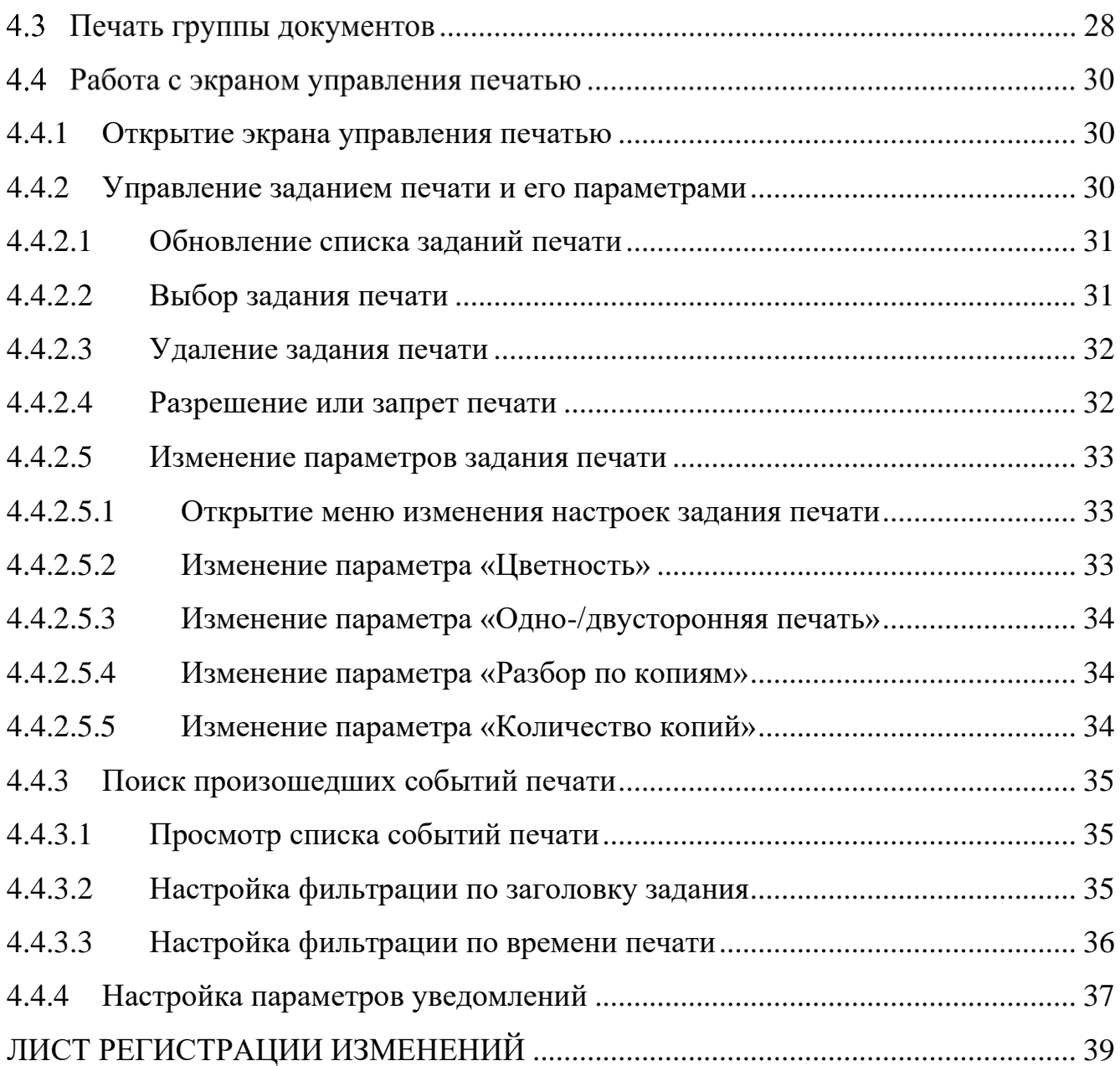

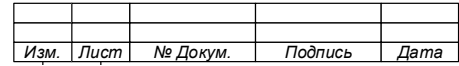

# <span id="page-4-0"></span>**1 ТЕРМИНЫ, ОПРЕДЕЛЕНИЯ, СОКРАЩЕНИЯ И УСЛОВНЫЕ ОБОЗНАЧЕНИЯ**

В настоящем документе применяются следующие термины и определения:

Автоматизированно е рабочее место/АРМ – Совокупность взаимосвязанных программных, аппаратных и технических средств, представляющих собой рабочую станцию (ПЭВМ) с подключенными к ней периферийными устройствами, предназначенных для автоматизации определенного вида деятельности пользователя.

- Автоматизированна я система (АС) – Система, состоящая из персонала и средств автоматизации его деятельности, реализующая информационную технологию выполнения установленных функций.
- АСПД Автоматизированная системы печатного документооборота, функционирующая в организации потребителя (заказчика).
- Администратор Сотрудник, имеющий права на изменение настроек Системы.
- Аутентификация Процедура проверки подлинности пользователя.
- Бесконтактная карта доступа (ID-карта) – Портативное электромагнитное устройство, содержащее информацию о пользователе и позволяющее осуществить его идентификацию путем считывания (снятия) информации с использованием специального устройства (считывателя).
- Делегирование Передача функций или полномочий другому лицу (пользователю)

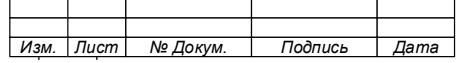

- Задание печати Файл (электронный документ), отправленный на печать и содержащий все символы и управляющие коды принтера, необходимые для осуществления вывода документа в бумажном виде.
- Печатающее устройство/Устройс тво печати – Внешнее периферийное устройство компьютера, предназначенное для вывода текстовой или графической информации, содержащейся в электронном документе и хранящейся в ПЭВМ на твёрдый физический носитель (бумага, полимерная плёнка и т.д.).
- Печатнокопировальная техника/МФУ – Устройства печати, сканирования или копирования, а также их сочетание в одном устройстве (МФУ), предназначенные для выполнения функций печати, сканирования, копирования документов, путем его преобразования из электронного вида на твердый физический носитель (бумага, полимерная плёнка и т.д.) или наоборот.
- Пользователь Сотрудник, использующий результаты функционирования Системы для выполнения своих функциональных обязанностей.
- Прикладное программное обеспечение АСУПиМ/ Система – Программное обеспечение, обеспечивающее развертывание (создание) элемента АСПД, позволяющего обеспечить управление печатью, сканированием и копированием и автоматизировать сбор и обработку информации о событиях печати и техническом состоянии печатающих устройств.

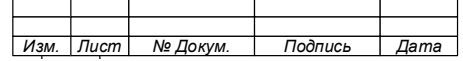

6

- Программа «Агент контроля печати «ASUPIM\_IDPrint\_ Agent»»/Агент – Пользовательский компонент Системы, устанавливаемый на рабочие станции (АРМ) пользователей, позволяющий пользователю управлять своими и делегированными ему заданиями печати, находящимися в очереди печати, а также обеспечивающий сбор и отправку на сервер данных, необходимых для выполнения им своих функций.
- Программа «ASUPIM\_Admin»/ Консоль администратора – Компонент Системы, предоставляющий Администратору Системы визуальный интерфейс, обеспечивающий доступ к серверу Системы с целью управления ее настройками и получения доступа к информации, хранящейся на сервере.
- Программа «ASUPIM\_Server» – Серверный компонент Системы, обеспечивающий сбор информации о событиях печати и техническом состоянии печатающих устройств, а также управление общей очередью печати документов и вывод документов на печать после авторизации пользователей на сетевых устройствах печати.
- Сетевое ПУ(ПКТ) Печатающее устройство или печатно-копировальная техника, подключаемые к рабочему месту сотрудника (УРМ, ВРМ, ПК) через сети Internet или Intranet.
- Считыватель бесконтактных карт – Устройство считывания бесконтактных карт доступа, позволяющее Системе обеспечить аутентификацию пользователя, при его авторизации на печатающем устройстве, обеспечивающем функцию отложенной печати.

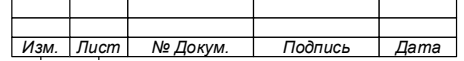

- Экран управления Окно графического интерфейса программы Агент, печатью/ЭУП предназначенное для предоставления пользователю доступа к элементам управления заданиями печати, находящимися в очереди печати и уведомлениями о событиях печати.
- PRIME Virtual Виртуальный принтер, устанавливаемый на рабочую Printer станцию (АРМ), с которой осуществляется печать документов Пользователя и обеспечивающий печать документов с использованием Системы.

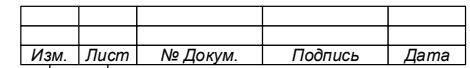

# 1.2 В настоящем документе применяются следующие графические условные

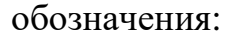

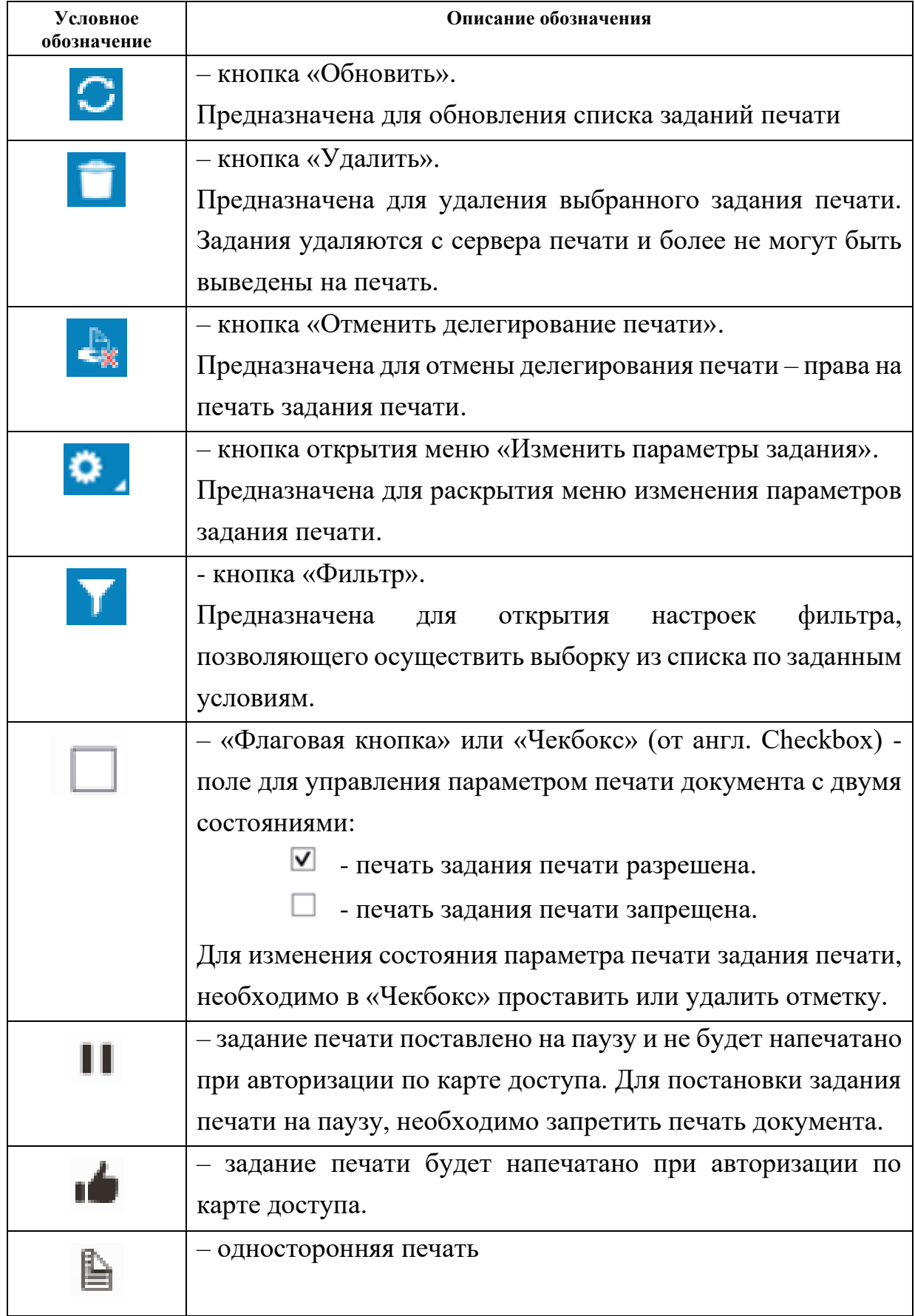

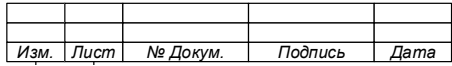

# 10

# 643.39801957.02.08.003-01 92 01

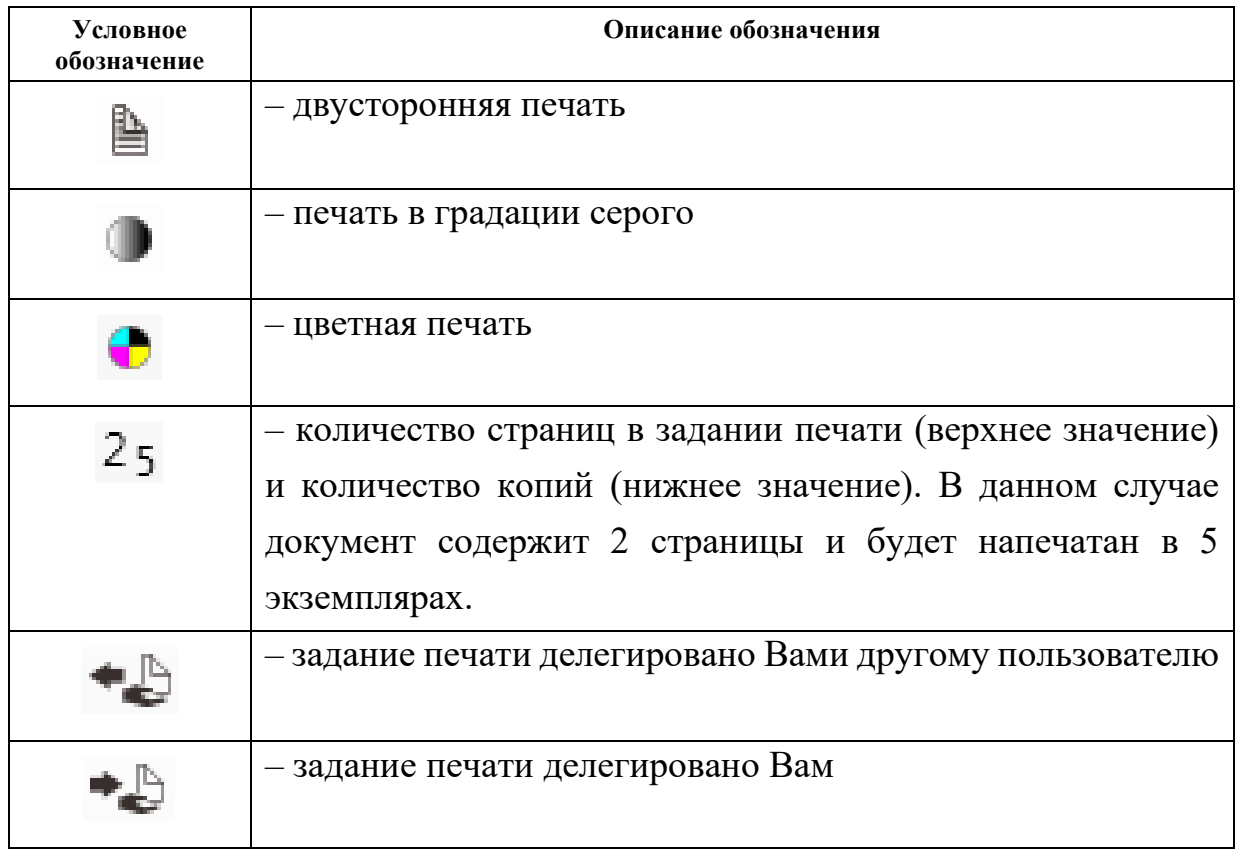

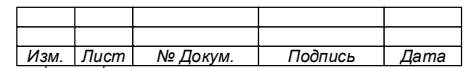

# <span id="page-10-0"></span>**2 НАЗНАЧЕНИЕ И УСЛОВИЯ ПРИМЕНЕНИЯ**

#### $2.1$ **Назначение**

Программа «Агент контроля печати «ASUPIM\_IDPrint\_Agent»» (далее по тексту – Агент) является программой клиентского компонента из состава прикладного программного обеспечения «АСУПиМ» (далее по тексту – Система), устанавливаемой на автоматизированные рабочие места (АРМ) пользователей и обеспечивающей управление заданиями печати пользователя, находящимися в очереди печати.

Агент предназначен для обеспечения защиты информации от несанкционированного доступа, при ее выводе на бумажный носитель с использованием сетевых печатающих устройств.

Защита информации реализована за счет печати документа на сетевом печатающем устройстве после аутентификации пользователя на нем и ограничения доступа сторонних лиц к печати документа, принадлежащего пользователю.

Агент обеспечивает выполнение следующих функций:

− отправка файлов заданий на печать с использованием сервера печати Системы;

− уведомление пользователя о состоянии заданий печати, находящихся в очереди печати;

печать группы документов;

настройка параметров печати заданий печати, находящихся в очереди печати;

печать документов на любом удобном сетевом печатающем устройстве, включенном в Систему;

печать заданий печати, отправленных пользователем на печать, только после его аутентификации;

предоставление статистической информации о выполненных заданиях печати.

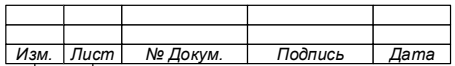

#### 11

#### **Условия применения программы**  $2.2^{\circ}$

Устойчивое и качественное функционирование Агента, обеспечивается на АРМ пользователей, имеющих характеристики не хуже указанных ниже [\(Таблица](#page-11-0) 1).

## **ВНИМАНИЕ!**

# **ДЛЯ ПРЕДОТВРАЩЕНИЯ СБОЕВ В РАБОТЕ АГЕНТА, ВИРТУАЛЬНЫЙ ПРИНТЕР «PRINTXPERT VIRTUAL PRINTER» ДОЛЖЕН БЫТЬ УСТАНОВЛЕН ДЛЯ ИСПОЛЬЗОВАНИЯ ПО УМОЛЧАНИЮ, А ДЛЯ СЛУЖБЫ ВИРТУАЛЬНОГО ПРИНТЕРА ДОЛЖЕН БЫТЬ УСТАНОВЛЕН АВТОМАТИЧЕСКИЙ ЗАПУСК.**

<span id="page-11-0"></span>Таблица 1 – Требования к клиентскому оборудованию (ПК (ЭВМ) пользователя)

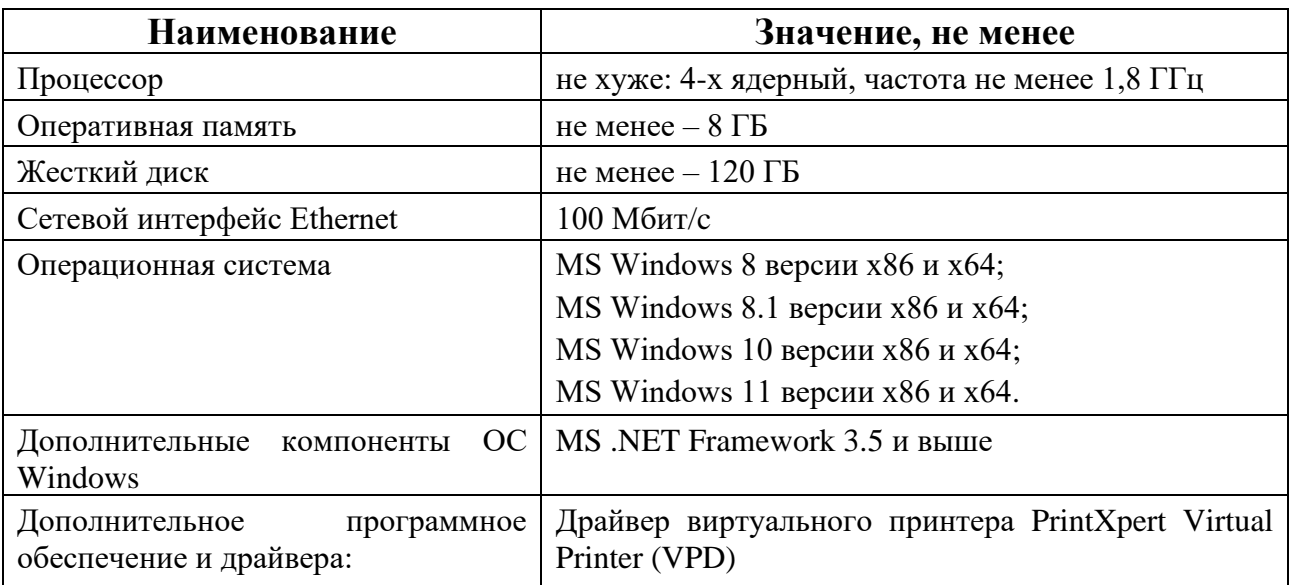

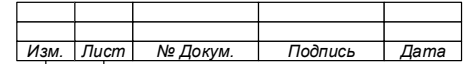

# <span id="page-12-0"></span>**3 ОПИСАНИЕ ПРОГРАММЫ**

#### $3.1$ **Общие сведения**

Агент предоставляет пользователю возможность управления заданиями печати при их нахождении в очереди печати и получения уведомлений о событиях печати.

Для доступа к функциям управления печатью и уведомлениями используется графический интерфейс программы – «Экран управления печатью» (далее по тексту – Экран управления печати или ЭУП).

Примечание – Управление печатью и уведомлениями может осуществляться через графический интерфейс личного кабинета пользователя консоли администратора Системы, доступ в который обеспечивается через Web-браузер.

#### $3.2$ **Экран управления печатью**

3.2.1 Назначение экрана управления печатью

<span id="page-12-1"></span>ЭУП является графическим интерфейсом Агента, который предназначен для предоставления пользователю инструментов для управления принадлежащими ему заданиями печати, находящимися в очереди печати, а также уведомлениями об их состоянии.

ЭУП обеспечивает:

1. Просмотр очереди печати документов, отправленных на печать пользователем;

- 2. Подготовку документов к печати:
	- − корректировка перечня заданий печати;
	- корректировка параметров печати.
- 3. Просмотр истории печати;
- 4. Делегирование функции печати документов другому пользователю;
- 5. Получение уведомлений и настройка их параметров.

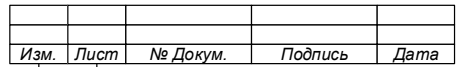

3.2.2 Структура разделов экрана управления печатью

<span id="page-13-0"></span>Для обеспечения управления заданиями печати и уведомлениями ЭУП имеет следующие разделы:

1. ОЧЕРЕДЬ

Раздел предназначен для работы с нераспечатанными заданиями печати, находящимися в очереди печати. Содержит информацию о заданиях, хранящихся на сервере печати и ожидающих печати.

2. ИСТОРИЯ

Раздел предназначен для просмотра ранее выполненных заданий печати.

3. НАСТРОЙКИ

Раздел предназначен для управления параметрами отображения уведомлений.

4. О ПРОГРАММЕ

Раздел содержит информацию о программе: наименование программы, версия программы и наименование разработчика.

5. ПУНКТ «ВЫХОД».

Пункт «Выход» предназначен для завершения работы (остановки) Агента.

# **ВНИМАНИЕ!**

**1. ПРИ ВЫБОРЕ ПУНКТА «ВЫХОД» ПРОИСХОДИТ ЗАКРЫТИЕ ПРОГРАММЫ «АГЕНТ КОНТРОЛЯ БЕЗОПАСНОСТИ».**

<span id="page-13-1"></span>**2. ПРИ ОСТАНОВЛЕННОМ АГЕНТЕ, ВОЗМОЖНА ПЕЧАТЬ ДОКУМЕНТОВ, НО СТАНОВИТСЯ НЕВОЗМОЖЫМ УПРАВЛЕНИЕ ЗАДАНИЯМИ ПЕЧАТИ И ПОЛУЧЕНИЕ УВЕДОМЛЕНИЙ.**

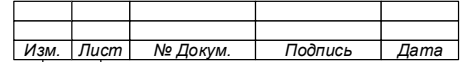

# 3.2.3 Структура графического интерфейса экрана управления печатью

Структура графического интерфейса ЭУП показана на рисунке [\(Рисунок 1\)](#page-14-0).

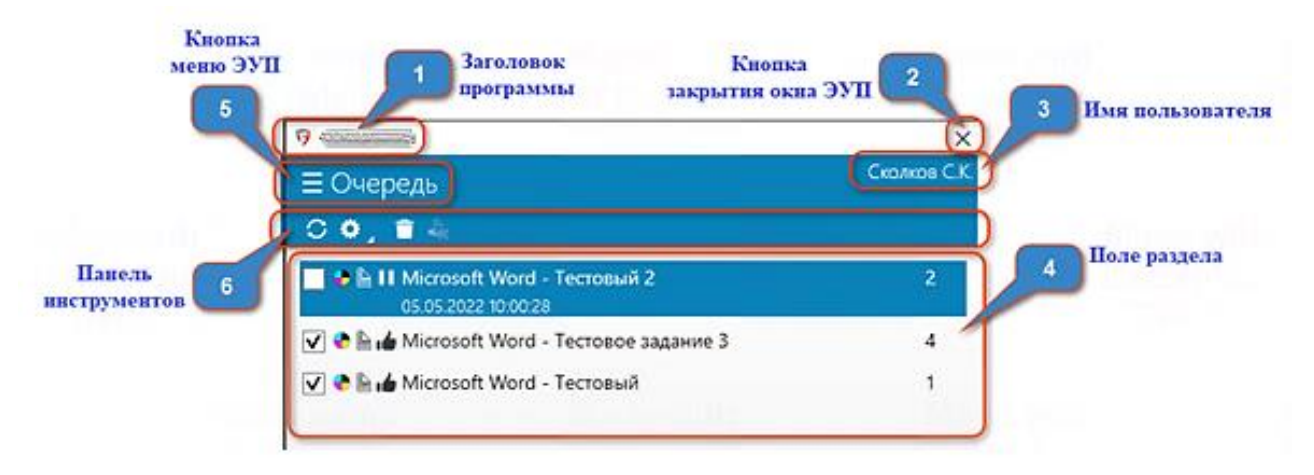

Рисунок 1 – Структура окна экрана управления печатью

<span id="page-14-0"></span>Описание и назначение элементов окна указаны ниже [\(Таблица 2\)](#page-14-1).

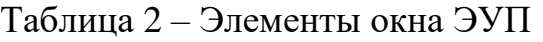

<span id="page-14-1"></span>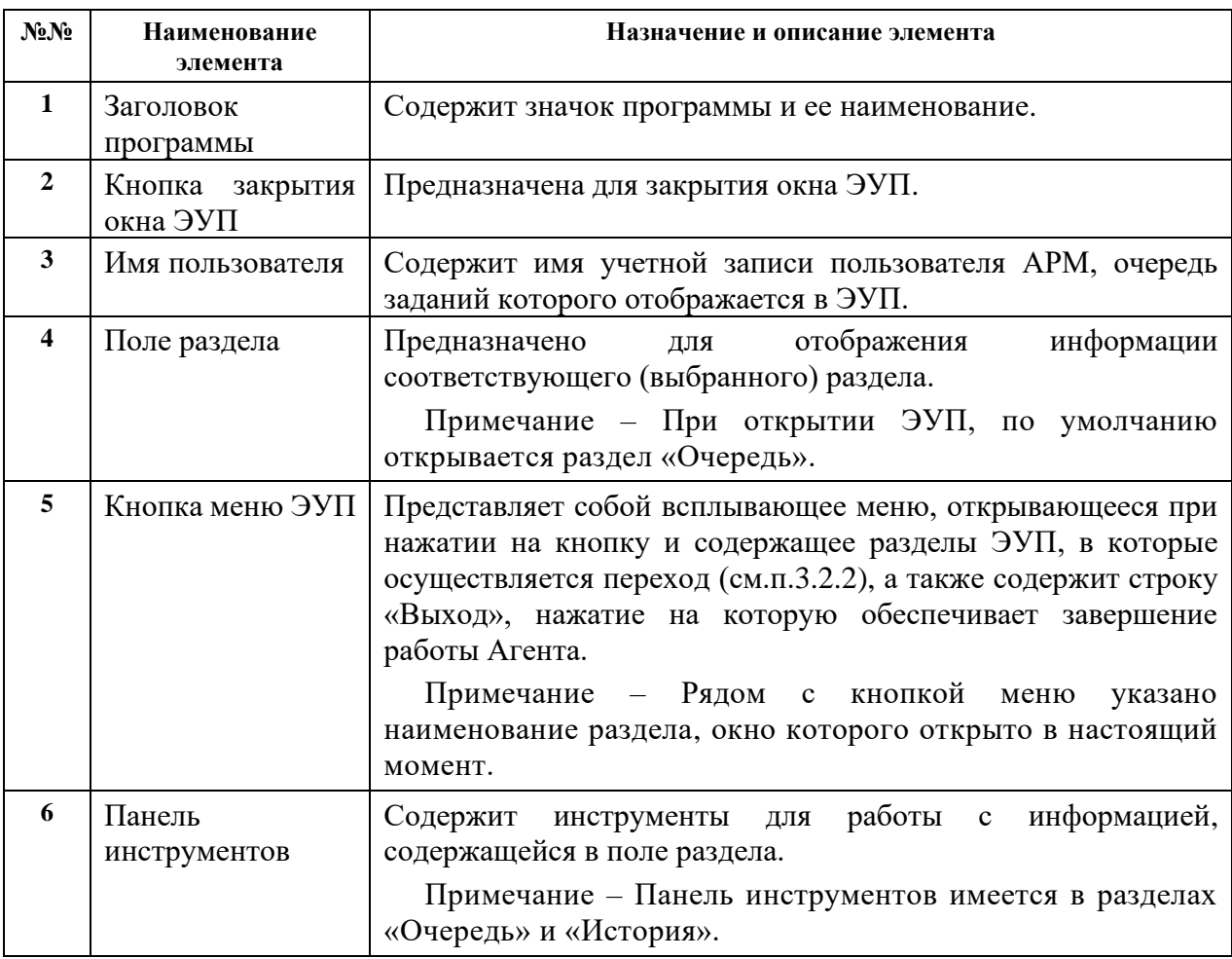

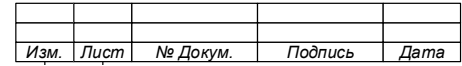

<span id="page-15-0"></span>3.2.4 Меню экрана управления печатью

Меню ЭУП предназначено для входа в разделы ЭУП [\(Рисунок 2\)](#page-15-3).

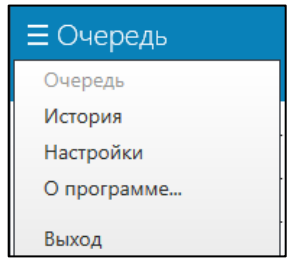

Рисунок 2 – Вид меню ЭУП

<span id="page-15-3"></span><span id="page-15-1"></span>3.2.4.1 Раздел «Очередь»

3.2.4.1.1 Структура интерфейса раздела

<span id="page-15-2"></span>Раздел «Очередь» ЭУП [\(Рисунок 3\)](#page-15-4) обеспечивает доступ к заданиям печати, находящимся в очереди, и позволяет осуществлять управление заданиями печати и их параметрами.

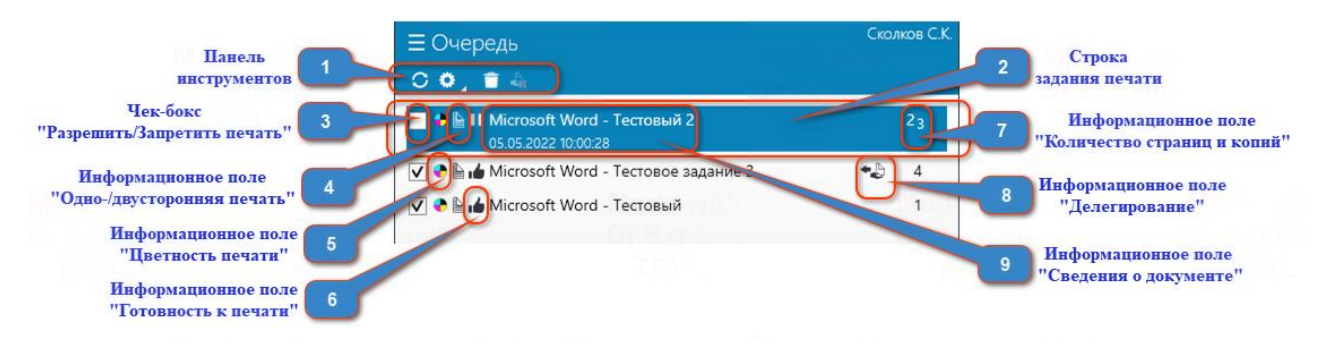

Рисунок 3 – Вид и структура раздела «Очередь»

<span id="page-15-4"></span>Часть информация о состоянии задания печати и его параметрах, содержащаяся в поле раздела представлена в виде условных обозначений (см. п[.1](#page-4-0) документа). Описание и назначение элементов окна содержится ниже [\(Таблица 3\)](#page-15-5).

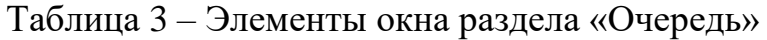

<span id="page-15-5"></span>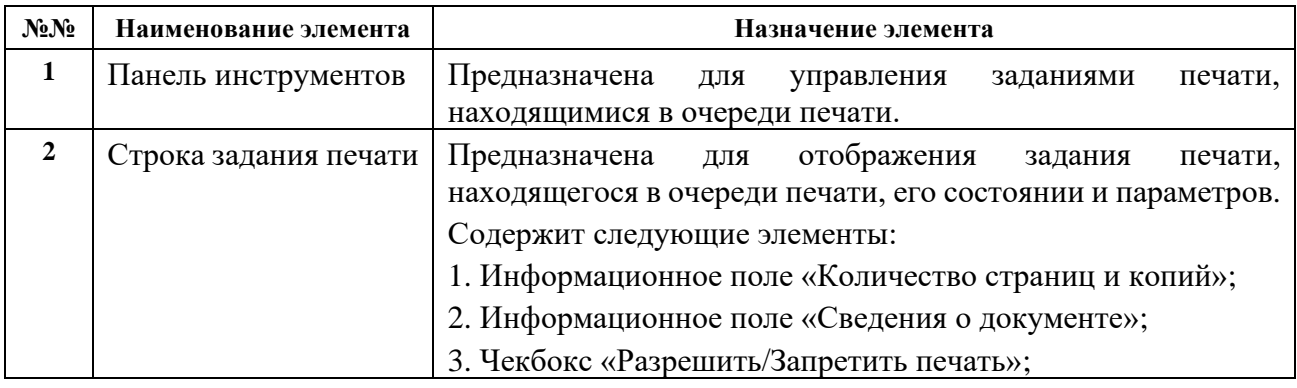

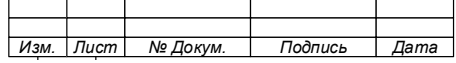

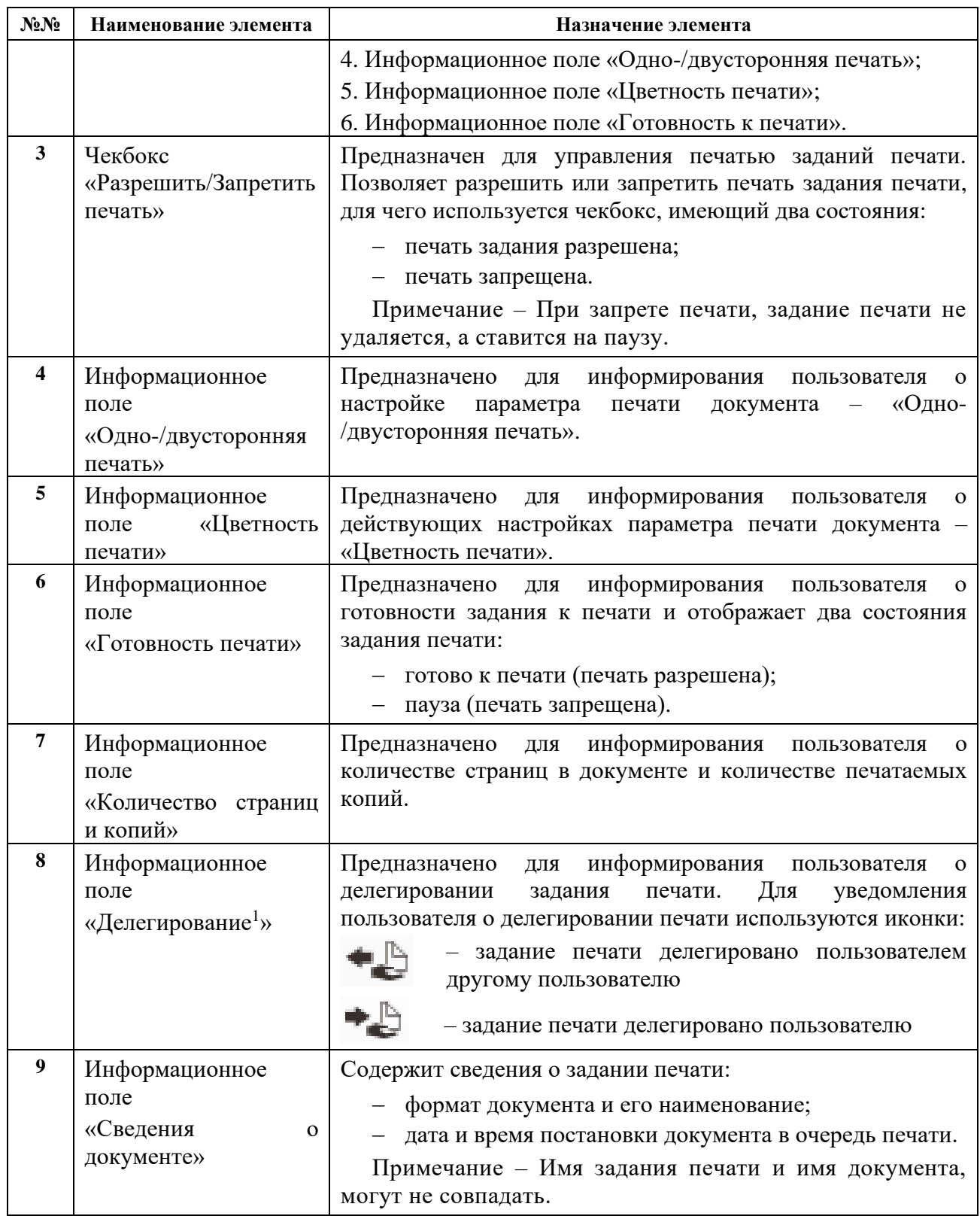

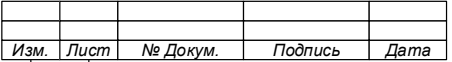

<sup>1</sup> Управление делегированием печати задания печати осуществляется через личный кабинет пользователя, доступ к которому обеспечивается через Web-интерфейс консоли администратора.

3.2.4.1.2 Панель инструментов раздела «Очередь»

<span id="page-17-0"></span>Панель инструментов раздела «Очередь» ЭУП [\(Рисунок 4\)](#page-17-1) обеспечивает выполнение следующих операций с заданиями печати, размещенными в очереди печати и хранящимися на сервере печати:

- 1. Обновление очереди заданий на печать;
- 2. Настройка параметров заданий печати:
	- − цветность;
	- − одно-/двусторонняя печать;
	- − разбор по копиям;
	- − количество копий.
- 3. Удаление заданий печати;
- 4. Уведомление о состоянии делегирования печати.

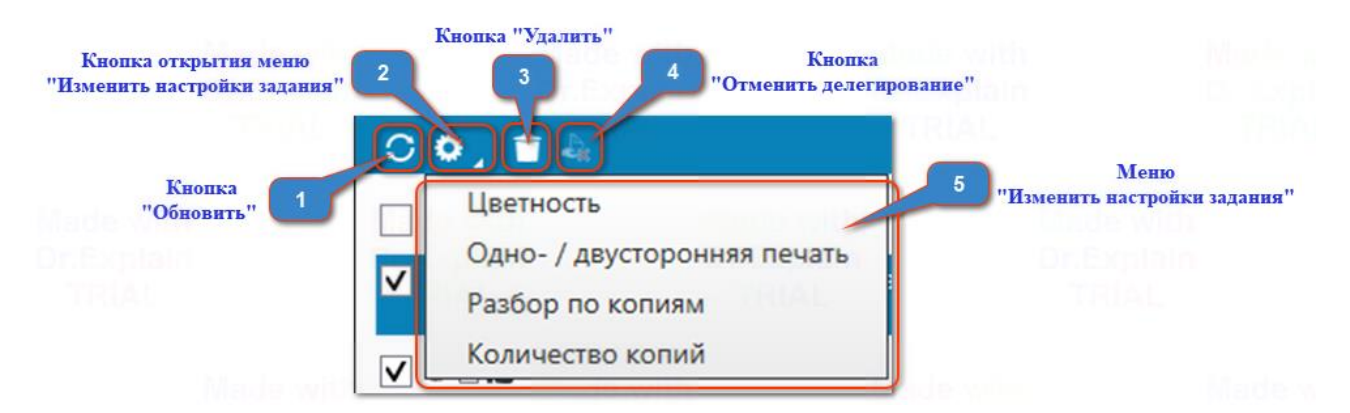

Рисунок 4 – Структура панели инструментов раздела «Очередь»

<span id="page-17-1"></span>Элементы панели инструментов и их назначение описаны ниже [\(Таблица 4\)](#page-17-2).

Таблица 4 – Элементы панели инструментов раздела «Очередь»

<span id="page-17-2"></span>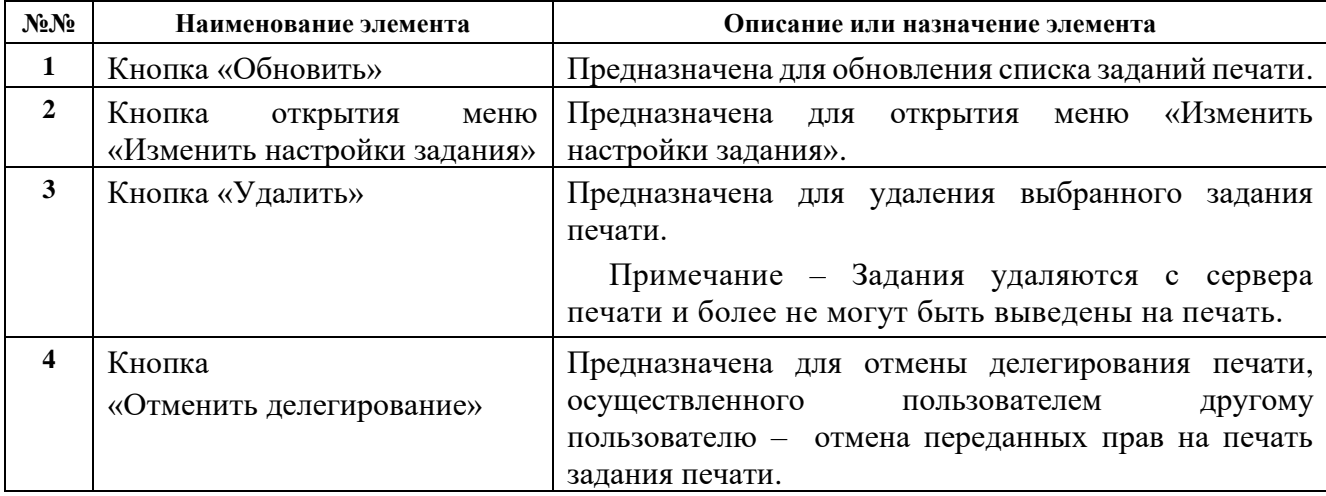

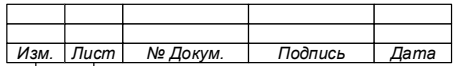

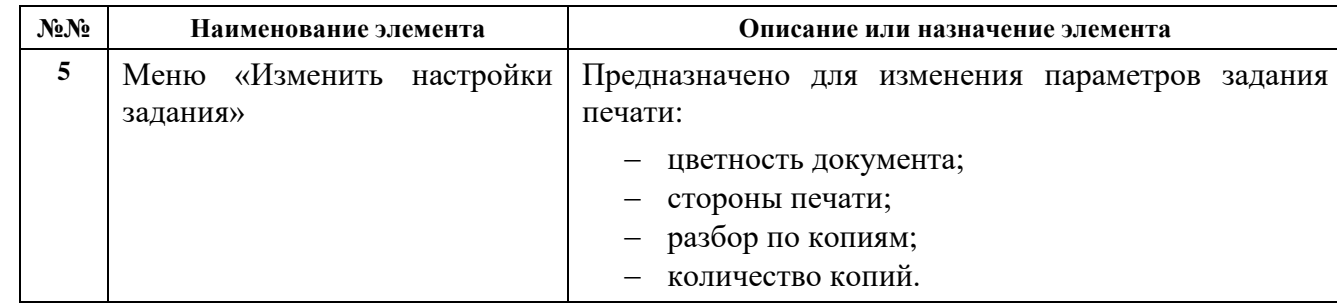

# <span id="page-18-0"></span>3.2.4.2 Раздел «История»

# 3.2.4.2.1 Структура интерфейса раздела

<span id="page-18-1"></span>Раздел «История» [\(Рисунок 5\)](#page-18-3) содержит информацию о состоявшихся событиях печати (историю выполненных заданий печати).

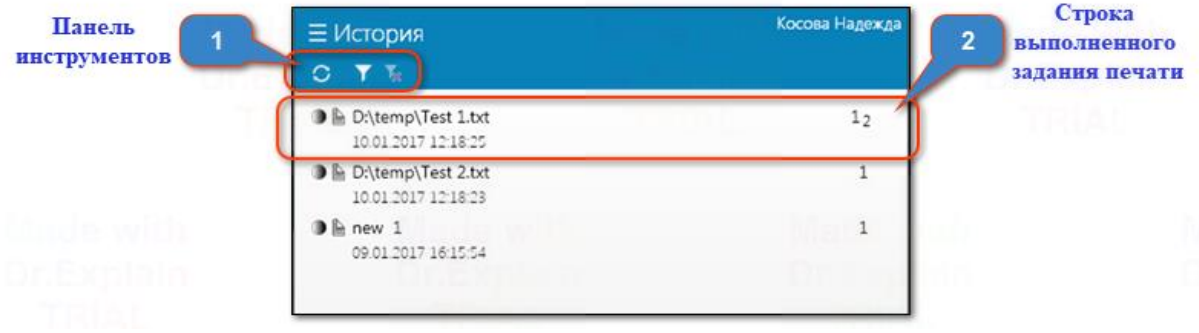

Рисунок 5 – Вид и структура раздела «История»

<span id="page-18-3"></span>[Таблица 5](#page-18-4) содержит описание и назначение элементов окна.

Таблица 5 – Элементы окна раздела «Очередь»

<span id="page-18-4"></span>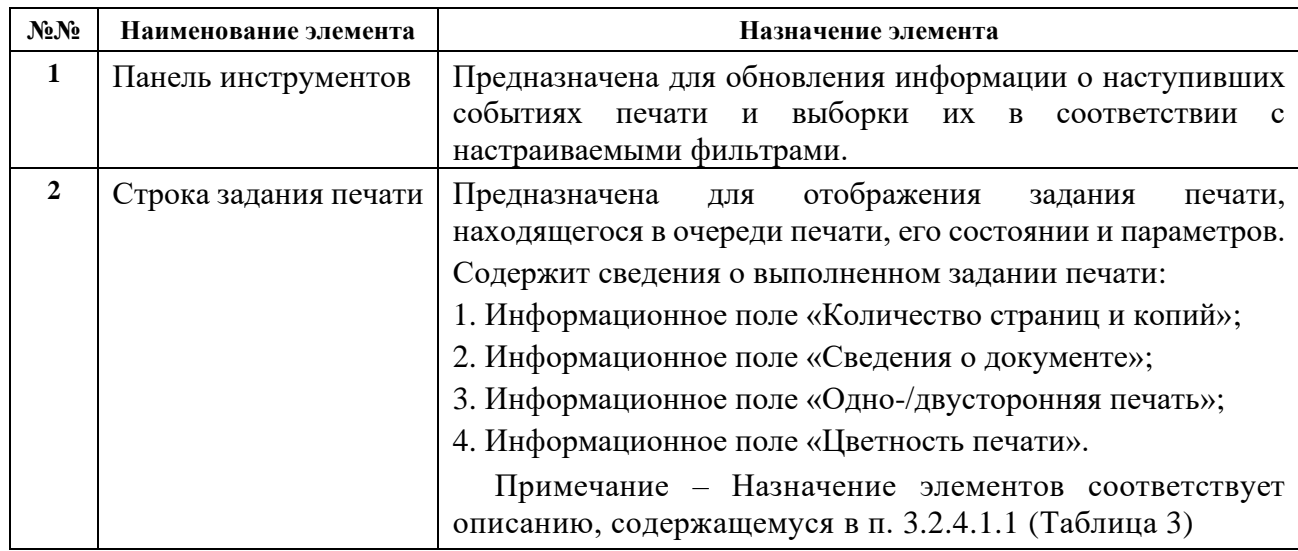

<span id="page-18-2"></span>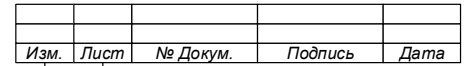

3.2.4.2.2 Панель инструментов раздела «История»

Панель инструментов раздела «История» ЭУП [\(Рисунок 6\)](#page-19-1) обеспечивает выполнение следующих операций:

- 1. Обновление истории событий печати;
- 2. Создание фильтра выполненных заданий печати:
	- − по заголовку задания печати [\(Рисунок 7\)](#page-19-2);
	- − по времени печати [\(Рисунок 8\)](#page-19-3).

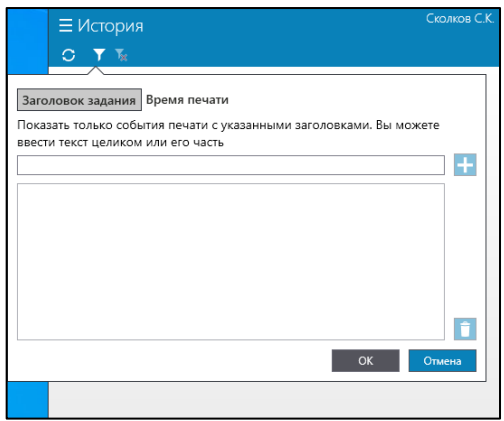

Рисунок 6 – Окно раздела «История»

<span id="page-19-1"></span>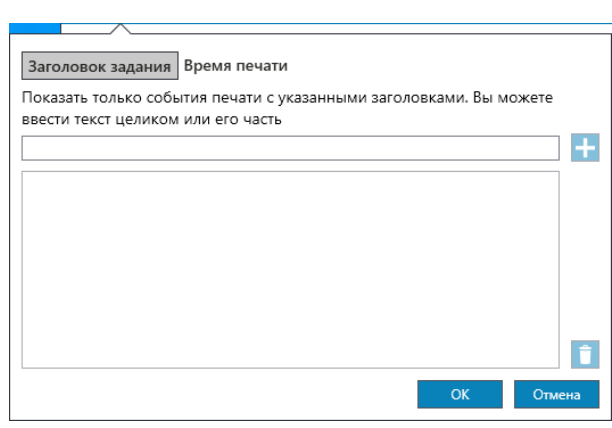

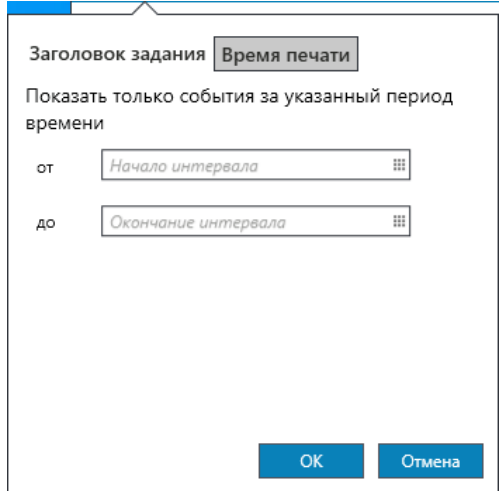

<span id="page-19-2"></span><span id="page-19-0"></span>Рисунок 7 – Окно настройки фильтра

по заголовку задания

<span id="page-19-3"></span>Рисунок 8 – Окно настройки фильтра

по времени печати

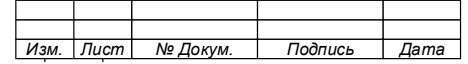

3.2.4.3 Раздел «Настройки»

Раздел «Настройки» ЭУП [\(Рисунок 9\)](#page-20-1) предназначен для управления параметрами отображения уведомлений и позволяет настроить:

- 1. Время показа уведомления;
- 2. Режим вывода окон уведомлений:
	- − каскад;
	- перекрытие.

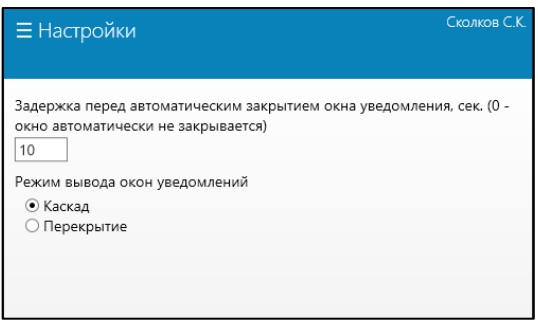

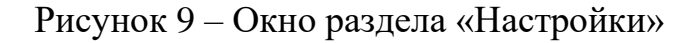

# <span id="page-20-1"></span><span id="page-20-0"></span>3.2.4.4 Раздел «О программе»

Раздел содержит информацию о программе [\(Рисунок 10\)](#page-20-2):

- − наименование программы;
- − версия программы;
- <span id="page-20-2"></span>− наименование разработчика.

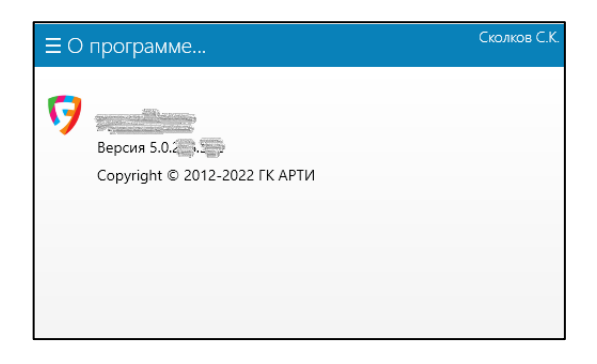

Рисунок 10 – Окно раздела «О программе»

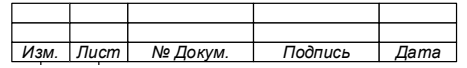

# <span id="page-21-0"></span>**4 ПОРЯДОК РАБОТЫ**

#### $4.1$ **Запуск программы**

4.1.1 Режим «Автоматический запуск»

<span id="page-21-1"></span>В Агенте предусмотрен режим «Автоматический запуск», который обеспечивает его запуск после включения ЭВМ (АРМ) пользователя и запуска ОС.

О том, что Агент запущен и работает, свидетельствует наличие значка на панели управления [\(Рисунок 11\)](#page-21-3).

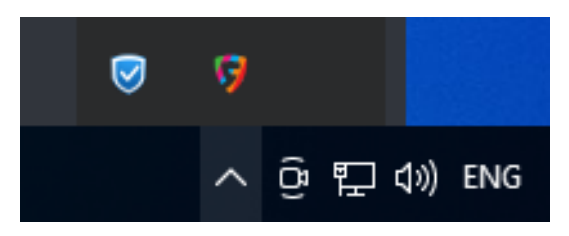

Рисунок 11 – Размещение значка Агента на панели управления

<span id="page-21-3"></span>Примечание – Автоматический запуск Агента, может быть отключен Администратором.

<span id="page-21-2"></span>4.1.2 Режим «Ручной запуск»

В режиме «Ручной запуск» запуск Агента можно осуществить:

- − через ярлык программы [\(Рисунок 12\)](#page-21-4);
- с помощью меню «Пуск».

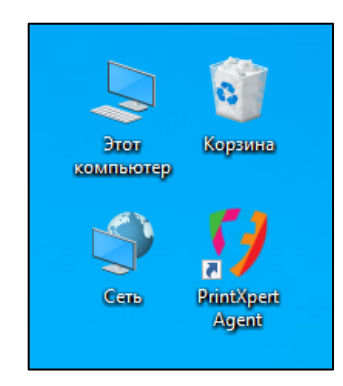

Рисунок 12 – Отображение ярлыка Агента на рабочем столе

<span id="page-21-4"></span>Примечание – Ярлык программы размещен на рабочем столе и создается автоматически при установке Агента на АРМ п о л ь з о в а т е л я .

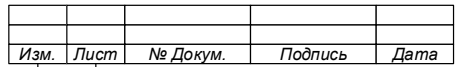

4.1.2.1 Запуск Агента с помощью ярлыка на рабочем столе

<span id="page-22-0"></span>Для запуска программы с помощью ярлыка, размещенного на «Рабочем столе» АРМ пользователя [\(Рисунок 12\)](#page-21-4), необходимо:

 $C$ пособ 1 :

- 1. Навести курсор мыши на ярлык программы;
- 2. Дважды коротко нажать левую клавишу мыши;
- 3. Программа запущена.

 $C$ пособ 2:

- 1. Навести курсор мыши на ярлык программы;
- 2. Коротко нажать правую клавишу мыши;
- 3. В открывшемся меню выбрать тип запуска [\(Рисунок 13\)](#page-22-2):
	- для запуска от имени пользователя выбрать «Открыть»;

− для запуска от имени администратора выбрать «Запуск от имени администратора».

Примечание – Запуск от имени администратора возможен только при наличии у пользователя АРМ прав администратора.

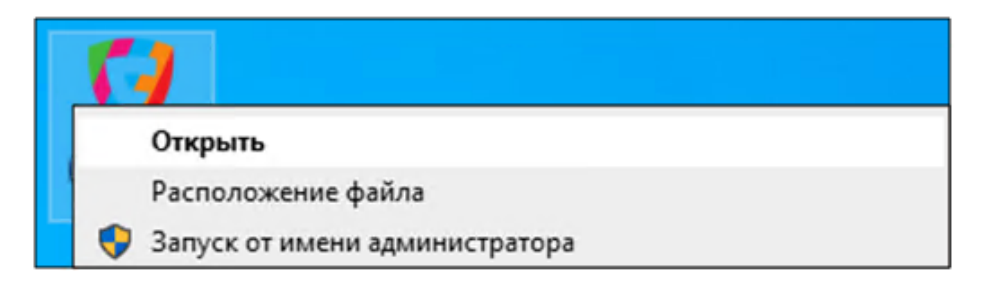

Рисунок 13 – Запуск Агента с использованием меню

# <span id="page-22-2"></span>4. Программа запущена.

<span id="page-22-1"></span>Примечание – О запуске и работе программы свидетельствует значок программы, который появился на панели управления (см. Рисунок 11).

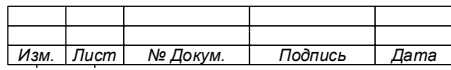

# 4.1.2.2 Запуск Агента через меню «Пуск»

Для запуска программы через меню «Пуск» необходимо:

- 1. Открыть меню «Пуск»;
- 2. В списке программ выбрать «ASUPIM Agent»;
- 3. Нажать левую клавишу мыши.

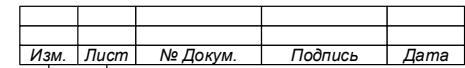

#### <span id="page-24-0"></span> $4.2$ **Печать документа**

Для печати документа:

1. Отправить задание на печать:

а) При печати через меню документа:

• проверить параметры печати документа;

• убедиться, что в качестве устройства для печати (принтер) выбран «PrintXpert Virtual Printer»;

• отправить документ на печать.

б) При печати через панель быстрого доступа документа:

• навести курсор мыши на значек «Быстрая печать»;

• убедиться, что в качестве устройства для печати выбран «PrintXpert Virtual Printer»;

• нажатием на значек «Быстрая печать» отправить документ на печать.

2. Убедиться, что задание печати успешно передано на сервер печати и готово к печати.

Примечания

1. Об успешном поступлении задания печати (далее по тексту - Задание) на сервер печати и готовности его к печати, пользователь будет оповещен всплывающим на экране АРМ уведомлением, которое будет скрыто через определенное настройками Агента время (Рисунок 15).

2. При установленном использовании «PrintXpert Virtual Printer» в качестве устройства печати по умолчанию, для отправки документа на печать можно воспользоваться кнопкой быстрой печати, расположенной на панели быстрого доступа документа (Рисунок 14).

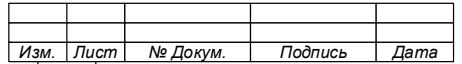

<span id="page-25-1"></span>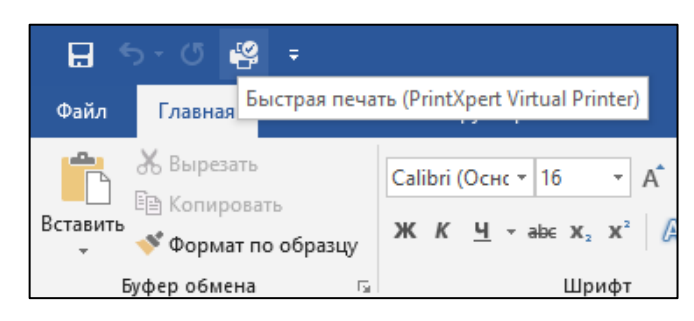

Рисунок 14 – Кнопка быстрой печати документа MS Word

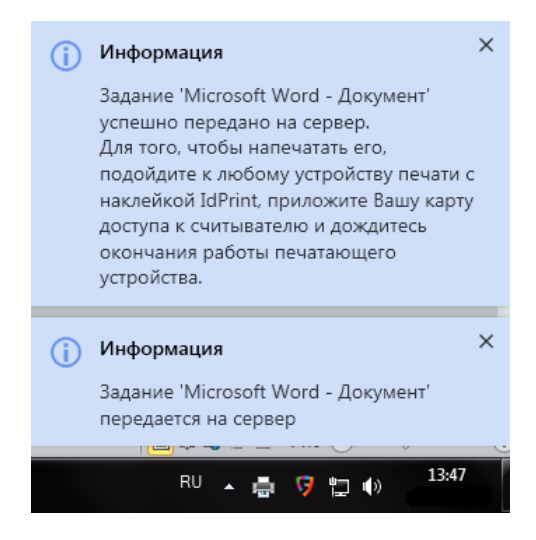

Рисунок 15 – Вид уведомлений

<span id="page-25-0"></span>3. Подойти к любому устройству печати, оборудованному считывателем бесконтактных карт (терминалом «Службы отложенной печати»).

4. Приложить карту доступа к считывателю для прохождения аутентификации [\(Рисунок 16\)](#page-25-2).

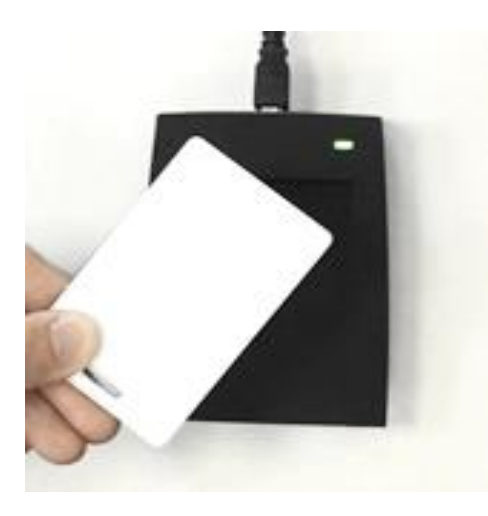

<span id="page-25-2"></span>Рисунок 16 – Способ аутентификация пользователя с использованием БКД

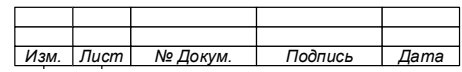

Примечания

1 Печать документа начнется только после аутентификации пользователя.

2 При прохождении аутентификации, пользователь будет оповещен звуковыми сигналами о состоянии устройства печати:

– 1 (один) короткий звуковой сигнал – устройство печати исправно;

– 3 (три) коротких звуковых сигнала – устройство печати неисправно.

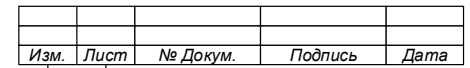

#### $4.3$ **Печать группы документов**

# **ВНИМАНИЕ!**

# **СРОК ХРАНЕНИЯ ЗАДАНИЙ ПЕЧАТИ ДОКУМЕНТОВ, ОТПРАВЛЕННЫХ НА ПЕЧАТЬ, ОГРАНИЧЕН.**

Примечания

1. Задания печати хранятся в очереди печати установленное Системой время, определяемое оператором, после чего они будут удалены из сервера печати, исчезнут из очереди печати и станут недоступны для печати.

2. Об окончании времени хранения задания печати и удалении его, пользователь будет уведомлен Агентом заблаговременно (Рисунок 17), а при соответствующих настройках учетной записи, уведомление может быть направлено на электронную почту, указанную при регистрации пользователя в Системе (Рисунок 18).

Система обеспечивает функцию сбора (накопления) документов пользователя, отправленных на печать, что позволяет выполнить их печать единовременно при разовой аутентификации пользователя.

Для печати группы документов:

1. Отправить документы на печать (см.п[.4.2\)](#page-24-0);

<span id="page-27-0"></span>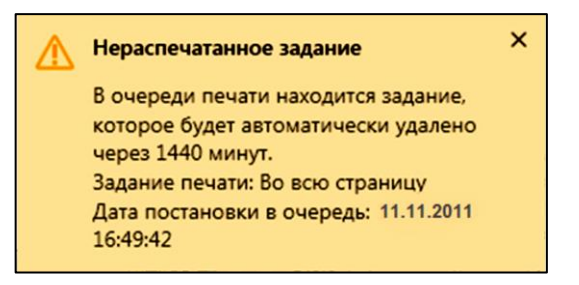

Рисунок 17 – Вид уведомления ЭУП об окончании времени хранения

#### нераспечатанного задания печати

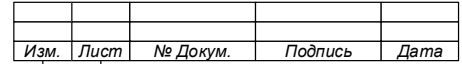

#### 29

643.39801957.02.08.003-01 92 01

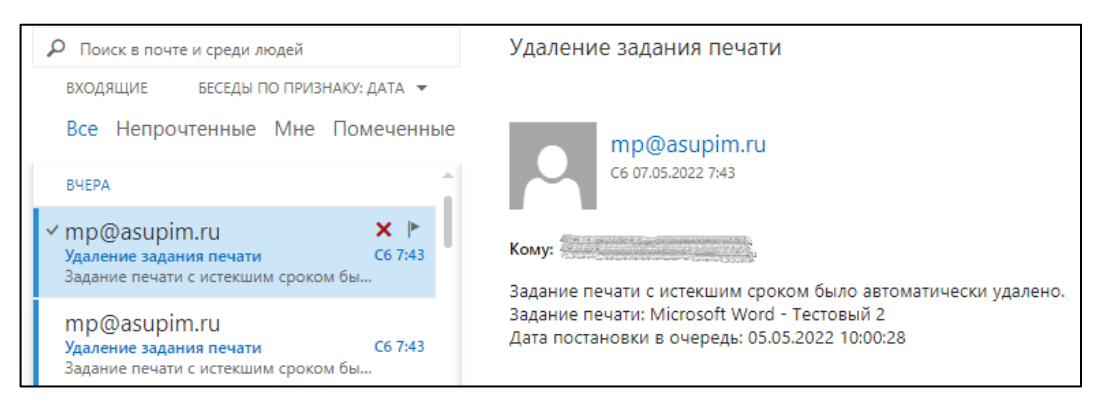

<span id="page-28-0"></span>Рисунок 18 – Вид уведомления об удалении нераспечатанного задания печати, поступившего на электронную почту

2. Подойти к любому устройству печати, оборудованному считывателем бесконтактных карт (терминалом «Службы отложенной печати»);

3. Приложить карту доступа к считывателю для прохождения аутентификации.

Примечание – Будут распечатаны все документы пользователя, находящиеся в очереди печати и готовые к печати.

# **ВНИМАНИЕ!**

# **НЕ ОСТАВЛЯЙТЕ РАСПЕЧАТАННЫЕ ДОКУМЕНТЫ В УСТРОЙСТВЕ ПЕЧАТИ!**

**ОБЯЗАТЕЛЬНО ЗАБЕРИТЕ ВАШИ ДОКУМЕНТЫ!** 

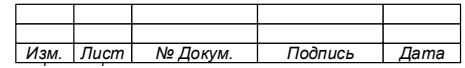

#### **Работа с экраном управления печатью** 4.4

<span id="page-29-0"></span>4.4.1 Открытие экрана управления печатью

Открыть ЭУП возможно двумя способами:

Способ 1 – С использованием меню Агента

1. Навести курсор мыши на значок Агента, находящийся на панели задач;

2. Нажать правую кнопку мыши. Откроется меню Агента, обеспечивающее доступ к разделам ЭУП [\(Рисунок 19\)](#page-29-2);

3. Выбрать пункт меню, наведя на него курсор мыши;

4. Нажать левой кнопки мыши открыть выбранный раздел ЭУП.

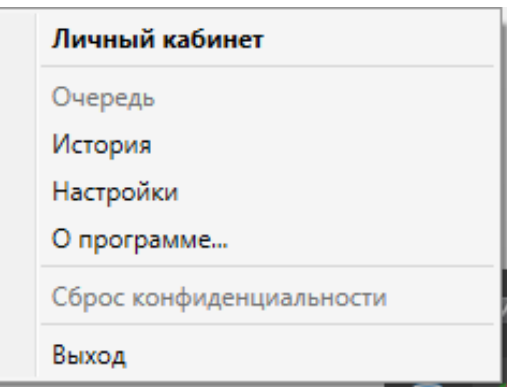

Рисунок 19 – Вид меню экрана управления печатью

<span id="page-29-2"></span>Способ 2 – С использованием значка Агента, расположенного на панели задач.

1. Навести курсор мыши на значок Агента

2. Нажать левую кнопку мыши. Откроется окно раздела «Очередь» ЭУП.

4.4.2 Управление заданием печати и его параметрами

<span id="page-29-1"></span>Для управления заданиями печати и его параметрами необходимо открыть раздел «Очередь» ЭУП (см. [Рисунок 3\)](#page-15-4).

Примечание – При открытии окна ЭУП, раздел «Очередь» открывается по умолчанию.

Раздел содержит список заданий печати, находящихся в очереди на печать.

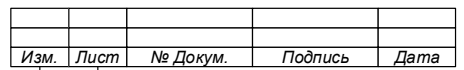

Примечание – Список содержит все доступные задания печати, в том числе и делегированные пользователю.

4.4.2.1 Обновление списка заданий печати

<span id="page-30-0"></span>Для обновления списка заданий печати нажать кнопку «Обновить» на панели инструментов.

Список заданий печати будет обновлен.

<span id="page-30-1"></span>4.4.2.2 Выбор задания печати

Для выбора одного или несколько заданий необходимо:

1. Выбор одного задания печати:

- навести курсор мыши на задание печати;
- нажать левую кнопку мыши.
- 2. Выбор нескольких заданий печати:
	- нажать кнопку «Ctrl»;
	- − выполнить выбор заданий печати по одному.
- 3. Выбор всех заданий печати:
	- − нажать последовательно кнопки «Ctrl» и «А» (анг.).

Примечание – Выбранные задания печати, будут выделены цветом, отличным от цвета поля заданий печати ЭУП (Рисунок  $20$ .

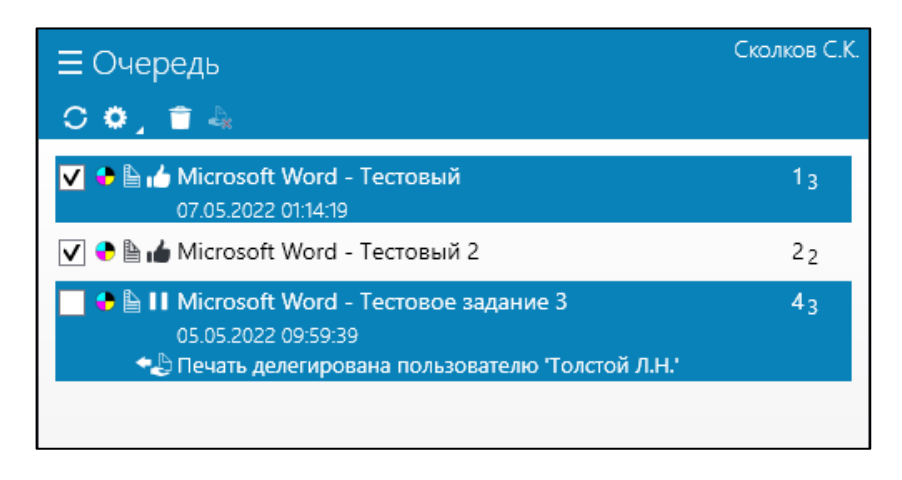

Рисунок 20 – Вид окна ЭУП с выбранными заданиями печати

<span id="page-30-2"></span>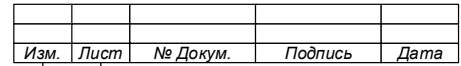

#### <span id="page-31-0"></span>4.4.2.3 Удаление задания печати

Для удаления задания печати или группы заданий:

- 1. Выбрать одно или несколько заданий;
- 2. Нажать на панели задач кнопку «Удалить»;
- 3. Подтвердить удаление в отрывшемся окне [\(Рисунок 21\)](#page-31-2).

Задание печати будет удалено из очереди заданий и сервера печати.

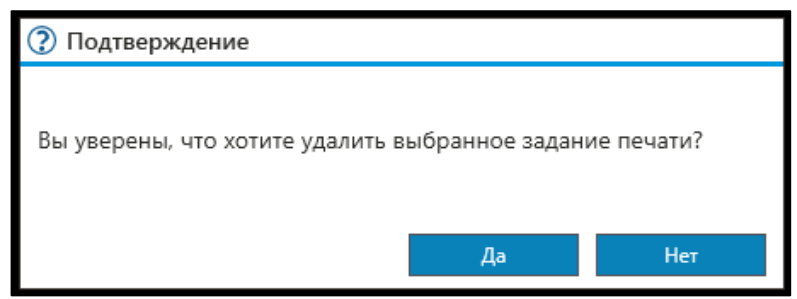

Рисунок 21 – Окно подтверждения удаления задания печати

<span id="page-31-2"></span><span id="page-31-1"></span>4.4.2.4 Разрешение или запрет печати

Для запрета или разрешения задания печати:

- 1. Выбрать задание печати;
- 2. Установить разрешение или запрет на печать задания печати:
	- для разрешения печати необходимо поставить в чекбоксе отметку;
	- для запрета печати необходимо снять в чекбоксе отметку.

Примечания

1 Поступающие на сервер печати задания разрешены к печати по умолчанию.

2 Отмена печати не является удалением задания. После снятия отметки в чекбоксе задание ставится на паузу, о чем будет свидетельствовать знак  $\blacksquare$  в элементе строки задания -«Готовность печати».

3 О разрешении печати задания свидетельствовать знак 1 в элементе строки задания - «Готовность печати».

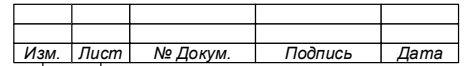

4 При аутентификации пользователя на устройстве печати при помощи карты доступа, на печать будут выведены все задания, не поставленные на паузу.

4.4.2.5 Изменение параметров задания печати

<span id="page-32-0"></span>Система позволяет изменять параметры печати одного задания печати или выбранной группы.

<span id="page-32-1"></span>4.4.2.5.1 Открытие меню изменения настроек задания печати

- 1. Выбрать одно или несколько заданий печати;
- 2. Нажать кнопку открытия меню «Изменить настройки задания»;
- 3. В открывшемся меню выбрать параметр, требующий изменения [\(Рисунок](#page-32-3)

[22\)](#page-32-3).

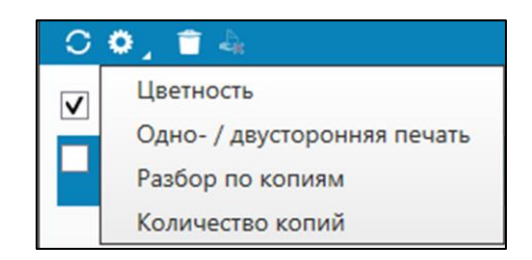

Рисунок 22 – Окно меню изменения параметров задания печати

<span id="page-32-3"></span>4.4.2.5.2 Изменение параметра «Цветность»

<span id="page-32-2"></span>1. Выбрать параметр «Цветность». Откроется окно настройки «Цветность документа» [\(Рисунок 23\)](#page-32-4);

2. Установить значение цветности;

Нажать кнопку «ОК».

<span id="page-32-4"></span>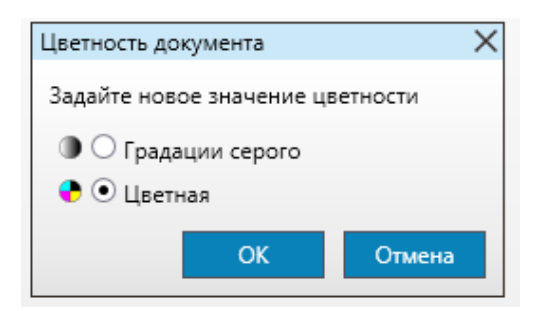

Рисунок 23 – Окно настроек параметра «Цветность документа»

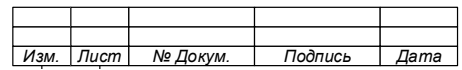

4.4.2.5.3 Изменение параметра «Одно-/двусторонняя печать»

<span id="page-33-0"></span>1. Выбрать параметр «односторонняя/двусторонняя печать». Откроется окно настройки «Стороны печати» [\(Рисунок 24\)](#page-33-3);

- 2. Задать параметры сторон печати;
- 3. Нажать кнопку «ОК».

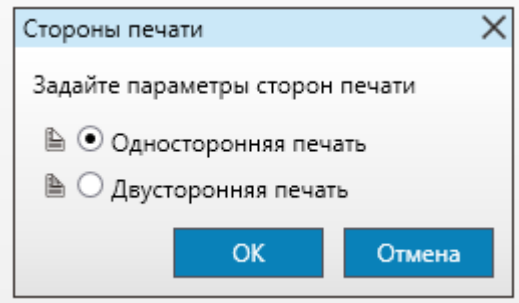

Рисунок 24 – Окно настроек параметра «Стороны печати»

- <span id="page-33-3"></span><span id="page-33-1"></span>4.4.2.5.4 Изменение параметра «Разбор по копиям»
- 1. Выбрать параметр «Разбор по копиям»;

Будет открыто окно настройки параметра «Разбор по копиям» [\(Рисунок 25\)](#page-33-4).

- 2. Задать настройки разбора по копиям;
- 3. Нажать кнопку «ОК».

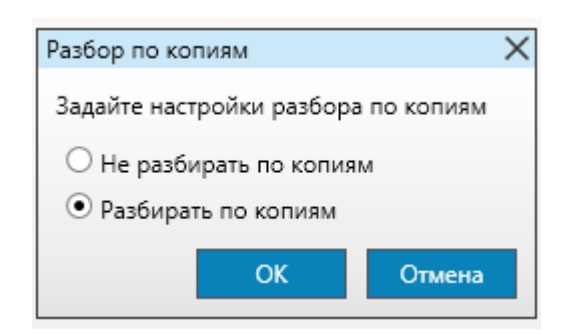

Рисунок 25 – Окно настроек параметра «Разбор по копиям»

<span id="page-33-4"></span>4.4.2.5.5 Изменение параметра «Количество копий»

<span id="page-33-2"></span>1. Выбрать параметр «Количество копий». Откроется окно настройки параметра «Разбор по копиям» [\(Рисунок 26\)](#page-34-3);

- 2. Указать необходимое количество копий;
- 3. Нажать кнопку «ОК».

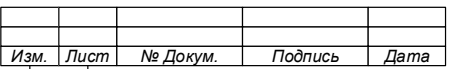

### 35

643.39801957.02.08.003-01 92 01

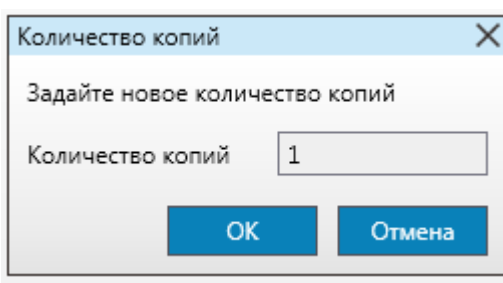

Рисунок 26 – Окно настроек параметра «Количество копий»

<span id="page-34-3"></span><span id="page-34-0"></span>4.4.3 Поиск произошедших событий печати

4.4.3.1 Просмотр списка событий печати

<span id="page-34-1"></span>Список произошедших событий печати хранится в разделе «История» [\(Рисунок 27\)](#page-34-4) и позволяет ознакомиться с информацией о распечатанных заданиях.

Для просмотра произошедших событий печати:

- 1. Открыть раздел «История» ЭУП;
- 2. Обновить список событий печати;
- 3. Просмотреть список событий печати;
- 4. Выполнить поиск заданий печати.

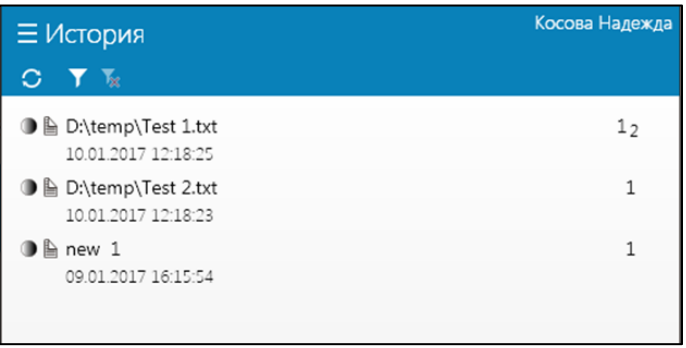

Рисунок 27 – Окно раздела «История»

<span id="page-34-4"></span>Для удобства поиска можно использовать фильтры, которые позволяют выполнять поиск произошедшие события печати:

− по заголовку задания;

− по времени печати.

4.4.3.2 Настройка фильтрации по заголовку задания

<span id="page-34-2"></span>1. Нажать кнопку «Настроить фильтр» ( **1**). Откроется окно настройки фильтра «Заголовок задания» [\(Рисунок 28\)](#page-35-1);

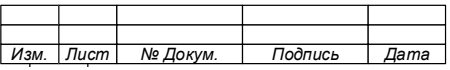

2. Задать параметры фильтра, для чего указать полное наименование задания или его часть;

3. Подтвердить введенные параметры.

Примечание – После подтверждения параметров фильтра «Заголовок задания» в окне раздела «История» будет показан список произошедших событий печати, соответствующий заданным параметрам.

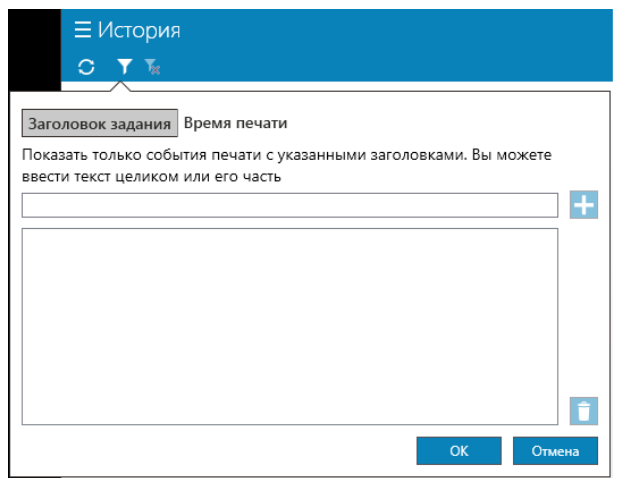

<span id="page-35-1"></span>Рисунок 28 – Окно настройки фильтра по содержимому заголовка задания

4.4.3.3 Настройка фильтрации по времени печати

<span id="page-35-0"></span>1. Нажать кнопку «Настроить фильтр» ( **1**). Откроется окно настройки фильтра «Заголовок задания»;

2. Перейти в окно настройки фильтра «Время печати» [\(Рисунок 29\)](#page-36-1);

3. Задать параметры фильтра, для чего указать период времени, за который необходимо показать события печати;

4. Подтвердить введенные параметры.

После подтверждения параметров фильтра «Время печати» в окне раздела «История» будет показан список событий печати, произошедших за заданный период времени.

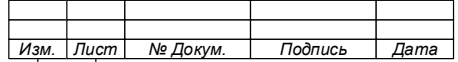

### 37

# 643.39801957.02.08.003-01 92 01

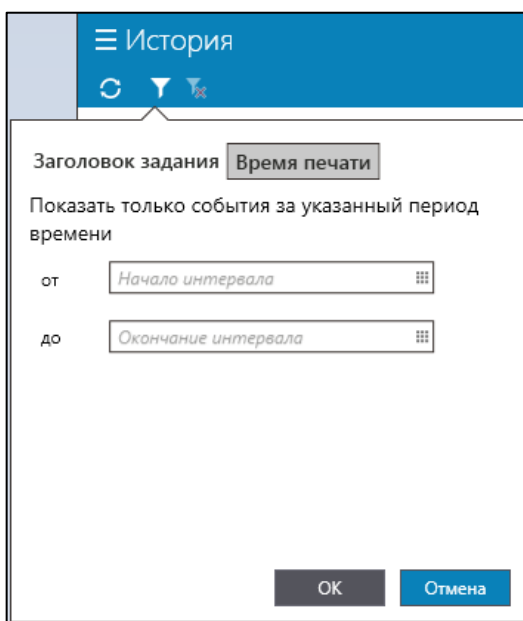

Рисунок 29 – Окно фильтрации по времени печати задания

# <span id="page-36-1"></span>4.4.4 Настройка параметров уведомлений

<span id="page-36-0"></span>Настройка параметров уведомлений позволяет выполнить настройку времени показа уведомления и режим их показа на экране (каскадом или перекрытием предыдущего).

Для настройки параметров уведомлений:

- 1. Открыть раздел «Настройки» ЭУП [\(Рисунок 30\)](#page-36-2);
- 2. Задать необходимые значения параметров:
	- указать время показа уведомления на экране;
	- выбрать режим вывода окон уведомлений.
- <span id="page-36-2"></span>3. Выйти из раздела или закрыть окно ЭУП.

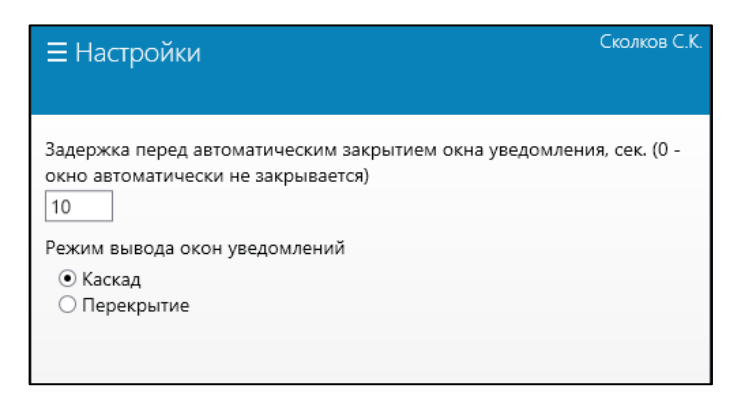

Рисунок 30 – Окно раздела «Настройки»

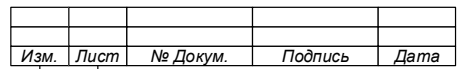

Примечание – Время показа уведомления задается в секундах. При установке значения равного нулю, уведомление будет показываться на экране АРМ до закрытия его пользователем.

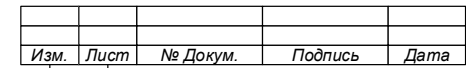

# **ЛИСТ РЕГИСТРАЦИИ ИЗМЕНЕНИЙ**

<span id="page-38-0"></span>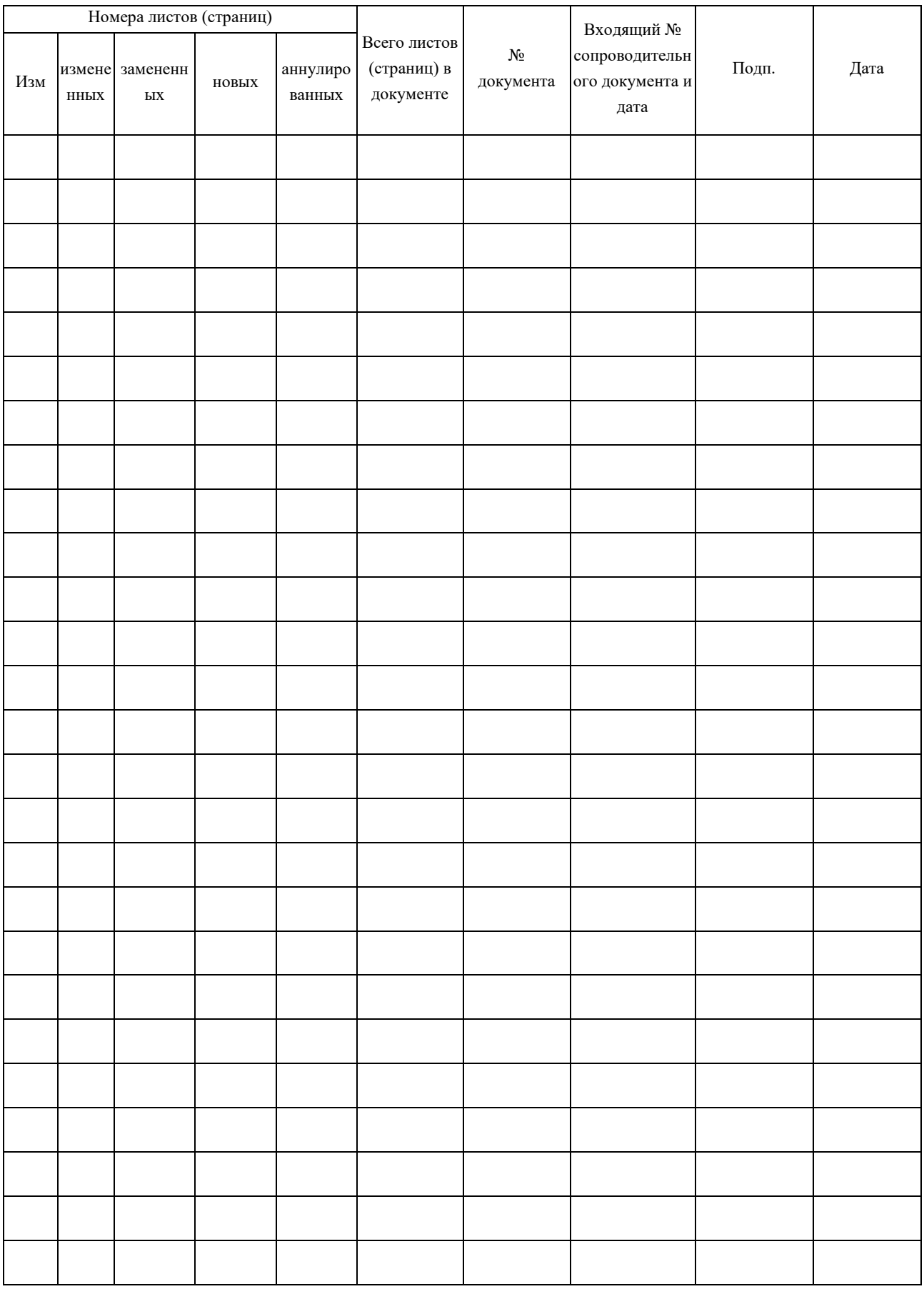

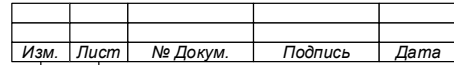